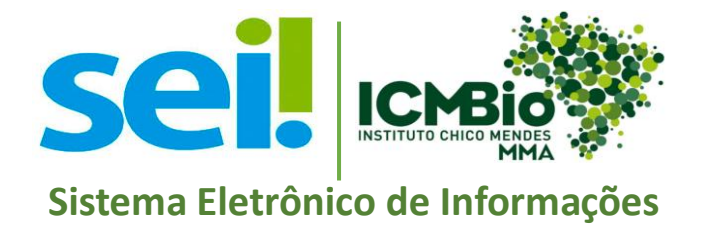

# **Manual Peticionamento Eletrônico Usuário Interno**.

# Sumário

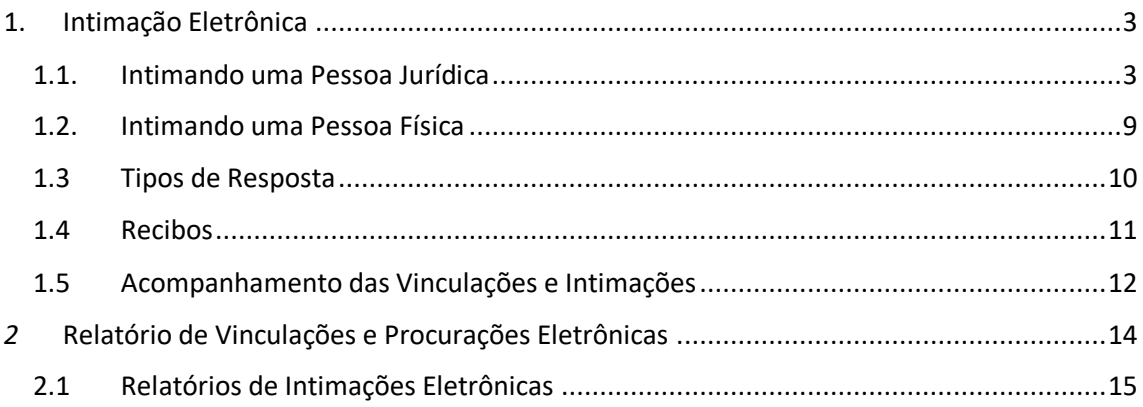

# <span id="page-2-1"></span><span id="page-2-0"></span>1. Intimação Eletrônica

### 1.1. Intimando uma Pessoa Jurídica

a. Enviar uma intimação na prática, é similar ao ato de colocar uma carta na caixa do correio e o carteiro a levar. Não existe como ir atrás do carteiro e pegar a carta de volta bem como **não existe como cancelar uma intimação em curso.**  O tipo de acesso (total ou parcial) só poderá ser modificado após o cumprimento da intimação.

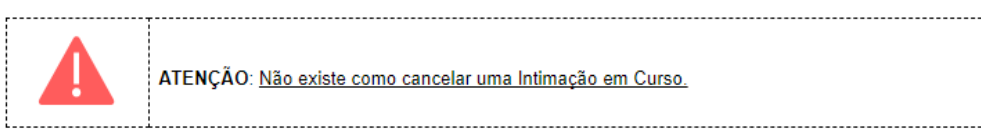

ATENÇÃO: Não existe como cancelar uma Intimação em Curso.

- b. E muito importante lembrar que a Intimação enviada não pode ser cancelada e o tipo de acesso concedido ao Processo (total ou parcial) não pode ser alterado até que se cumpra a intimação por consulta direta ou por decurso de prazo (tácito).
- c. A intimação de Pessoa Jurídica sempre se inicia pela elaboração de um Ofício, documento apropriado para efetuar comunicação externas dessa natureza.
- d. Após o Ofício ser elaborado e assinado é possível ao Servidor selecioná-lo e clicar no botão "Gerar Intimação Eletrônica".

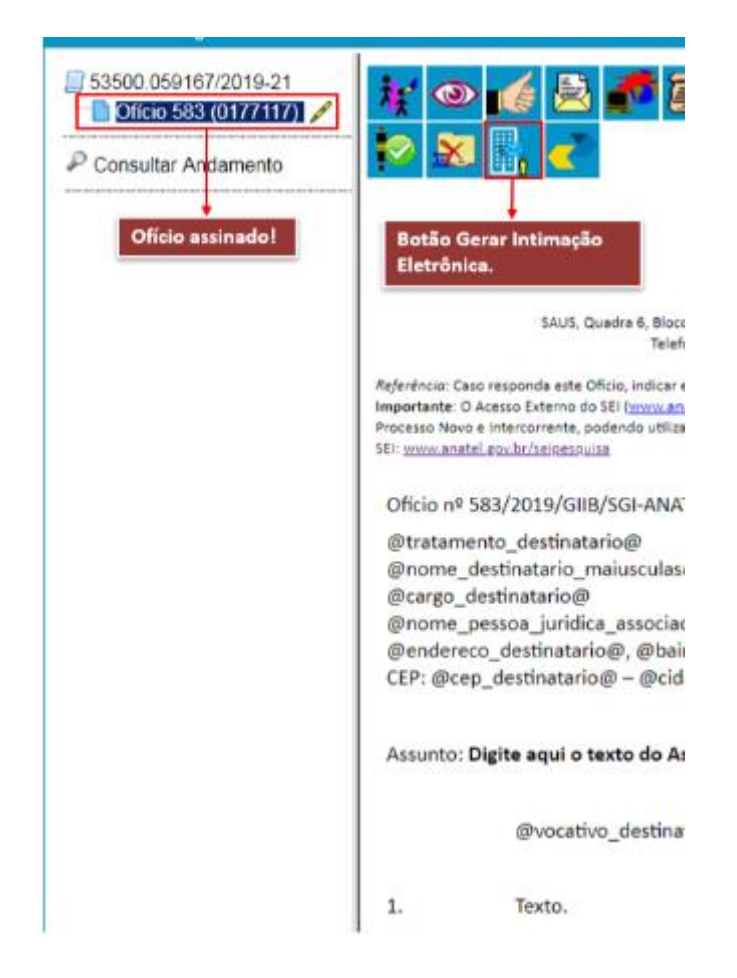

e. Após clicar no ícone aparecerão as opções Intimação de Pessoa Física e Pessoa Jurídica.

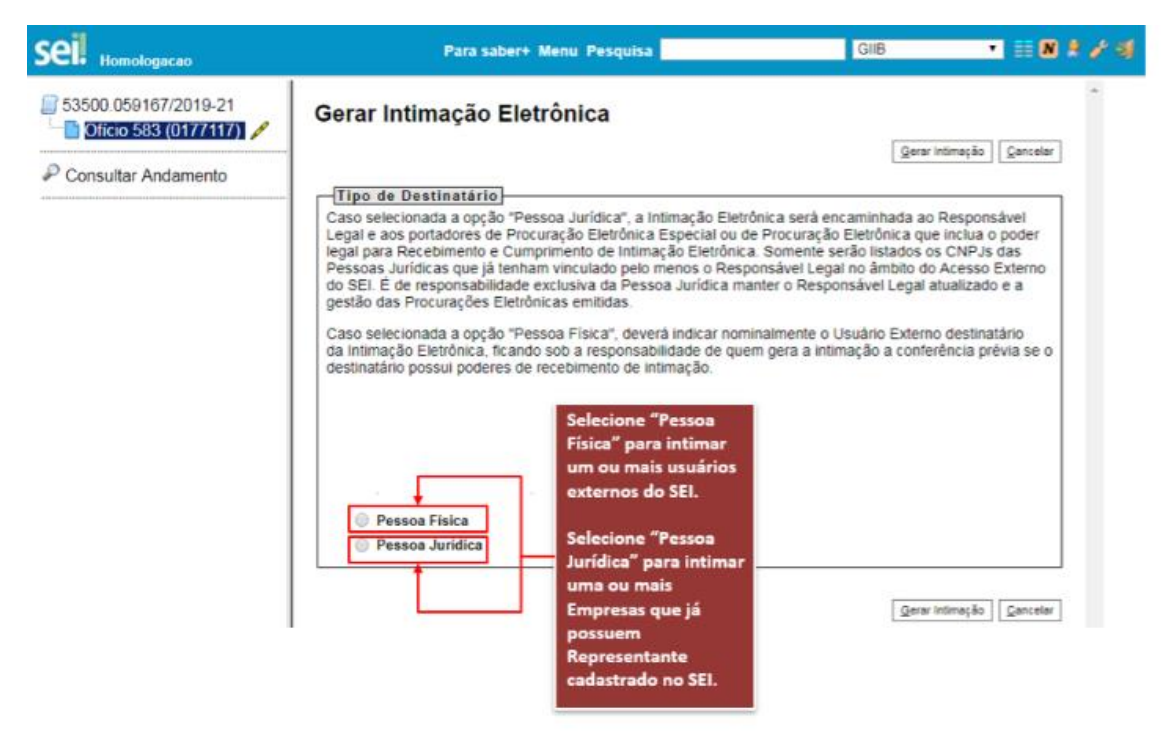

f. Caso seja Selecionado a opção "Pessoa Física", serão listados apenas os Usuários Externos com perfil ativo no SEI.

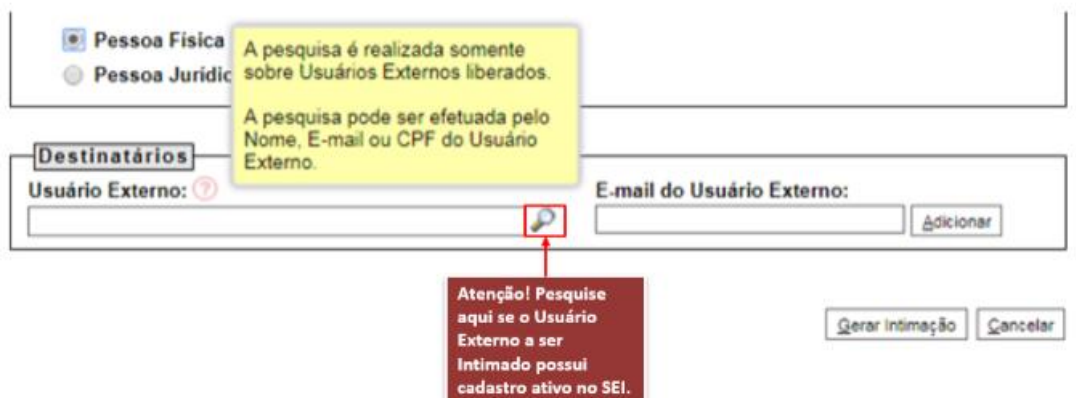

- g. Caso seja selecionada a opção "Pessoa Jurídica" **somente serão listados os CNPJs das Pessoas Jurídicas que já tenham vinculado o seu Responsável Legal.** É de responsabilidade exclusiva da Pessoa Jurídica manter o Responsável Legal atualizado e executar a gestão das Procurações Eletrônicas emitidas.
- h. A Intimação Eletrônica será encaminhada ao Responsável Legal e a todos os Procuradores por ele cadastrados.

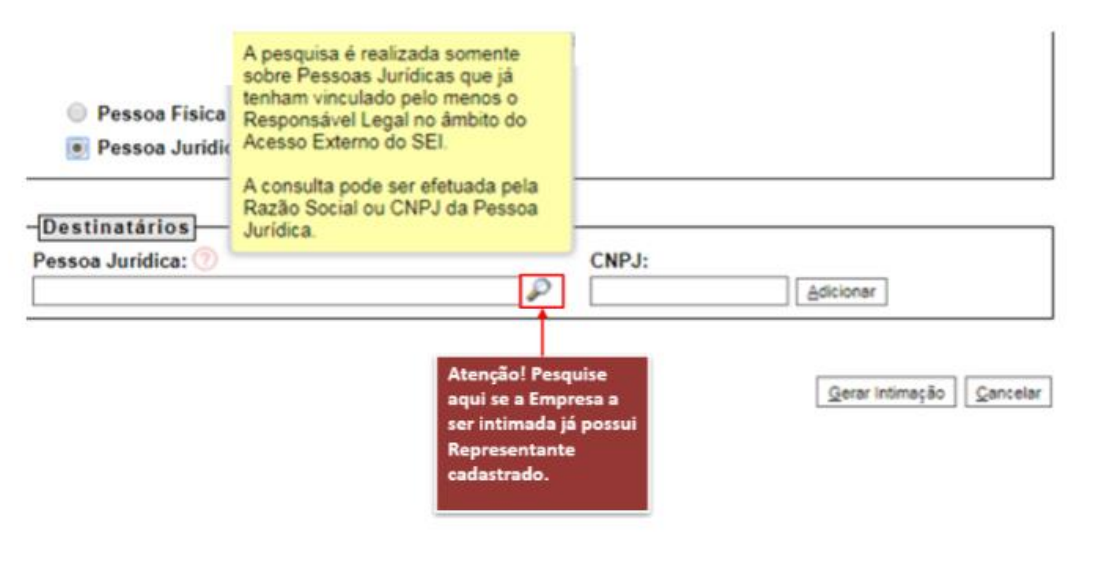

i. Em "Destinatários" ao clicar no ícone da Lupa  $\mathcal P$  é possível incluir diversas Pessoas Jurídicas numa mesma Intimação pesquisando pelo Nome ou CNPJ e Adicionando-as à lista.

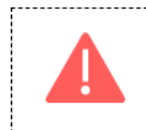

ATENÇÃO: É necessário selecionar a Pessoa Física/Jurídica dentro das disponíveis na lista resultante da pesquisa. O simples preenchimento do campo não adiciona a Empresa ou o Usuário Externo na lista dos selecionados para a Intimação.

j. Para cada tipo de Intimação podem existir diferentes tipos de resposta relacionados, inclusive Intimação que não permite resposta.

- k. Os tipos de resposta indicarão as situações que poderão ocorrer para cada tipo de Intimação escolhida.
- l. Existem três hipóteses de resposta em decorrência da escolha da Intimação:

#### a.Exige Resposta com prazo, podendo ser em dias úteis ou corridos.

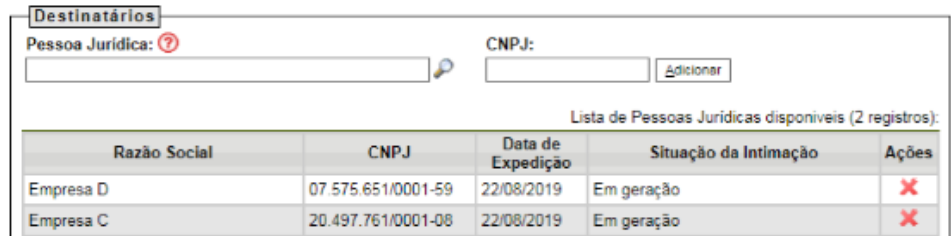

#### Tino de Intimação:

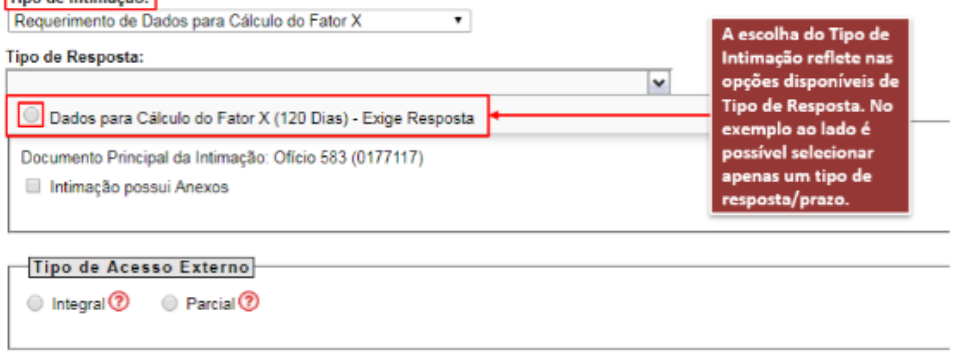

Gerar Intimação Cancelar

#### b.A Resposta Facultativa com prazo, podendo ser em dias úteis ou

#### corridos.

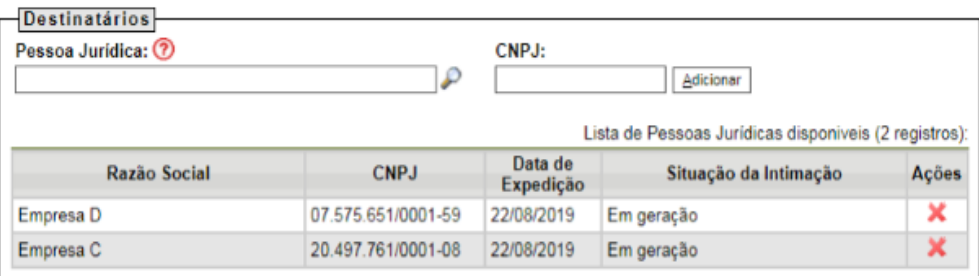

#### Tipo de Intimação:

 $\blacksquare$ Sanção Contratual de Declaração de Inidoneidade

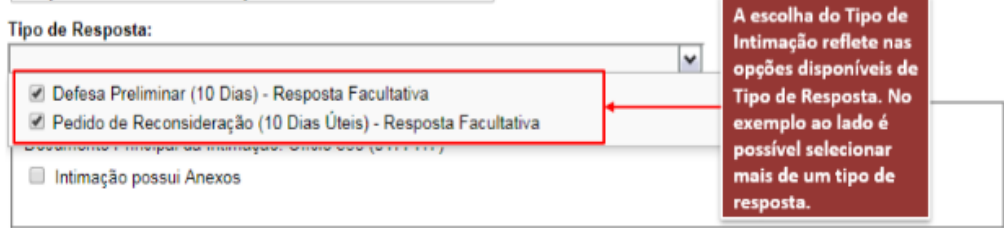

#### Tipo de Acesso Externo

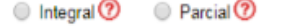

Gerar Intimação Cancelar

#### c. Intimação que não permite resposta (apenas para conhecimento).

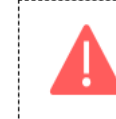

ATENÇÃO: independentemente da Intimação escolhida, a Empresa terá 15 dias para dar cumprimento na intimação, após esse prazo a intimação é cumprida automaticamente por decurso de prazo tácito e os prazos indicados pela no 

m. Importante ressaltar que mesmo durante o prazo de resposta ou após a conclusão do prazo, a opção de peticionamento intercorrente sempre estará disponível para o Usuário Externo.

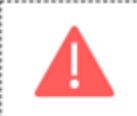

peticionamento intercorrente serve para realizar o cadastro de um novo documento em um processo já existente na base de dados do SEI.

- n. O Peticionamento Intercorrente possui regras para decidir a Unidade base para inserir os Documentos/Andamentos.
	- a.O Documento Principal sempre será um Ofício, mas é possível incluir na Intimação os documentos que achar necessário clicando na opção "Intimação Possui Anexo" e selecionando os protocolos constantes daquele Processo os quais a Empresa deverá ter acesso. Somente documentos assinados poderão ser adicionados com anexos.
	- b.Os documentos anexados à Intimação serão disponibilizados para a visualização do Intimado juntamente com o Documento Principal, após o cumprimento da Intimação.

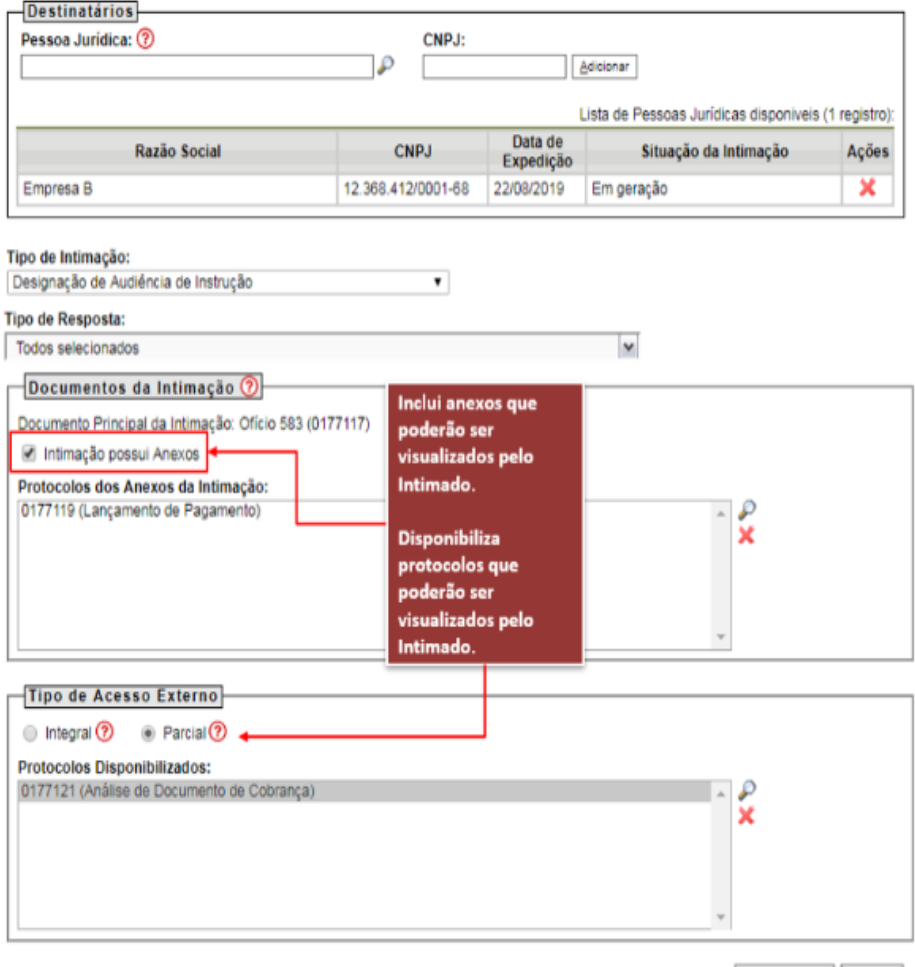

Gerar Intimação Cancelar

c.Além dos documentos disponibilizdos como anexo, ainda é possível acrecentar documentos específicos do Processo utilizando a opção Acesso Parcial ou conceder Acesso Interal ao Processo.

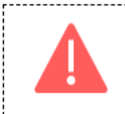

ATENÇÃO: com a disponibilização do Acesso Integral, todos os protocolos do processo, presentes e futuros, serão disponibilizados.

..............................

#### d.Quando tudo estiver preenchido corretamente clique em Gerar

#### Intimação, leia as informações da tela de confirmação e clique em

*"Ciente e Gerar Intimação".*

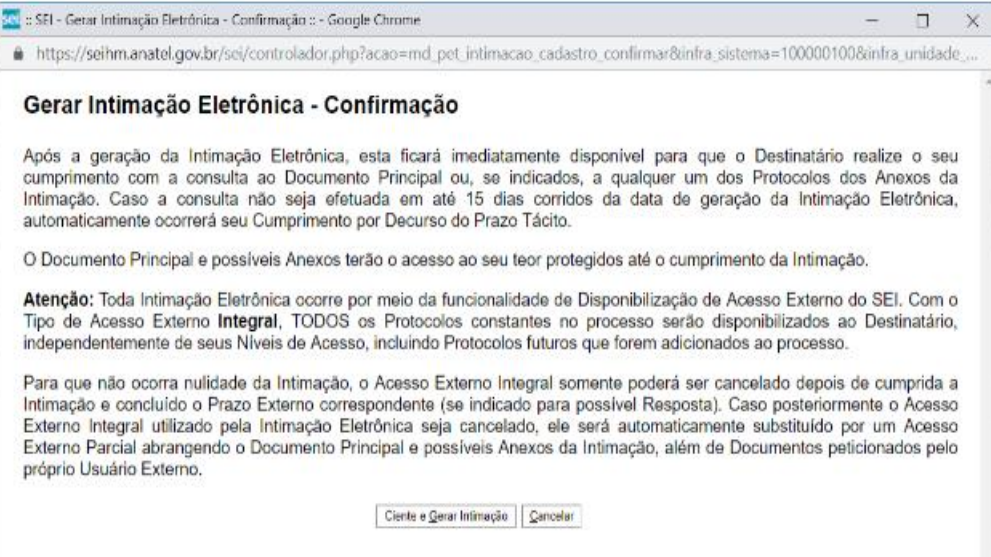

◎

#### e.Após e geração de Intimações é possível visualizá-las clicando no

Processo a que se referem e no Ícone

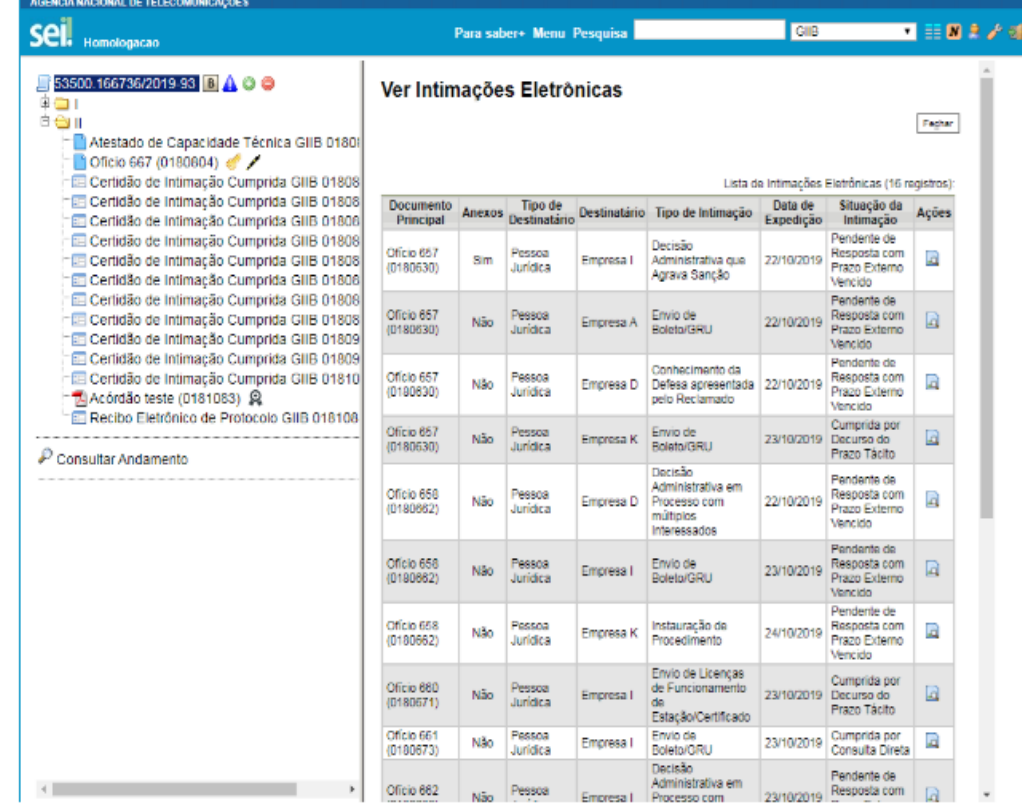

## <span id="page-8-0"></span>1.2. Intimando uma Pessoa Física

- a. A Intimação para Pessoa Física será realizada apenas quando o intuito da Intimação for acionar uma Pessoa Física ou quando a Empresa ainda não tiver realizado o cadastro do seu Representante Legal junto ao SEI e ao Colaborador estiver intimando um Procurador com poderes de Representação.
- b. Da mesma forma que a intimação de Pessoa Jurídica, a Intimação de Pessoa Física também sempre se inicia pela elaboração de um Ofício.
- c. Após elaborado e assinado o Ofício é possível ao Servidor clicar no Documento e no

Ícone . Após clicar no ícone aparecerão as opções de Intimação de Pessoa Física e Pessoa Jurídica.

- d. Caso selecionada a opção "Pessoa Física", a Intimação Eletrônica será encaminhada ao Usuário Externo selecionado (é necessário selecioná-lo na Lista decorrente de pesquisa).
- e. Importante lembrar que só é possível encaminhar uma Intimação para um destinatário que tenha Usuário Externo Liberado no SEI/ICMBio.
- f. Mesmo durante o prazo de resposta ou após a conclusão do prazo, a opção de peticionamento intercorrente sempre estará disponível para o Usuário Externo.
- g. O Documento Principal sempre será um Ofício, mas é possível incluir na Intimação os Documentos que achar necessário clicando na opção "Intimação Possui Anexos" e selecionando os Protocolos do Processos os quais a Empresa deverá ter acesso.
- h. Os documentos anexados à Intimação serão disponibilizados para a visualização do Intimado juntamente com o Documento Principal, após o cumprimento da Intimação.
- i. Além dos documentos disponibilizados com anexo, ainda é possível acrescentar documentos específicos do Processo utilizando a opção Acesso Parcial ou conceder acesso Integral ao Processo.

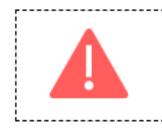

ATENÇÃO: com a disponibilização do Acesso Integral, todos os Protocolos, presentes e futuros, serão disponibilizados.

................................

j. Quando tudo estiver preenchido corretamente clique em Gerar Intimação. Leia as informações da tela de Confirmação e clique em "Ciente e Gerar Intimação".

#### 1.3 Tipos de Resposta

<span id="page-9-0"></span>a. O Tipo de Resposta às Intimações e o Peticionamento de Processo Novo é representado na tela de consulta processual pelos ícones descritos abaixo:

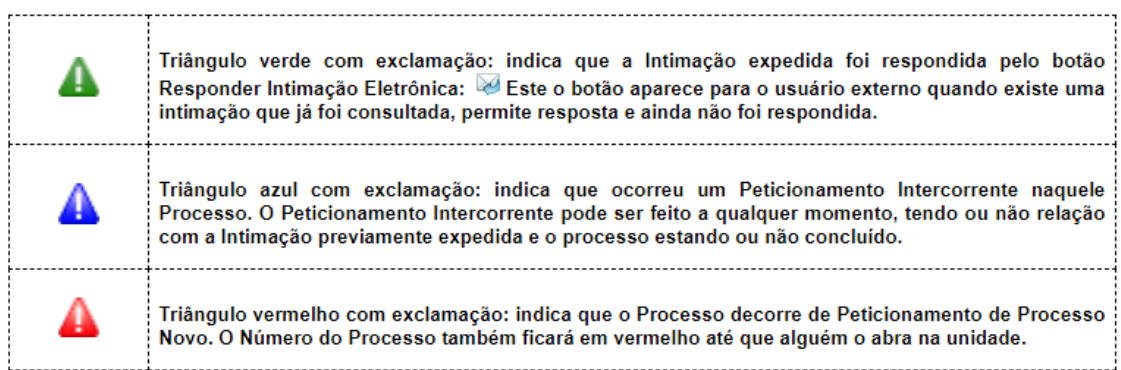

#### b. Estes ícones marcam os últimos peticionamento ocorrido no Processo

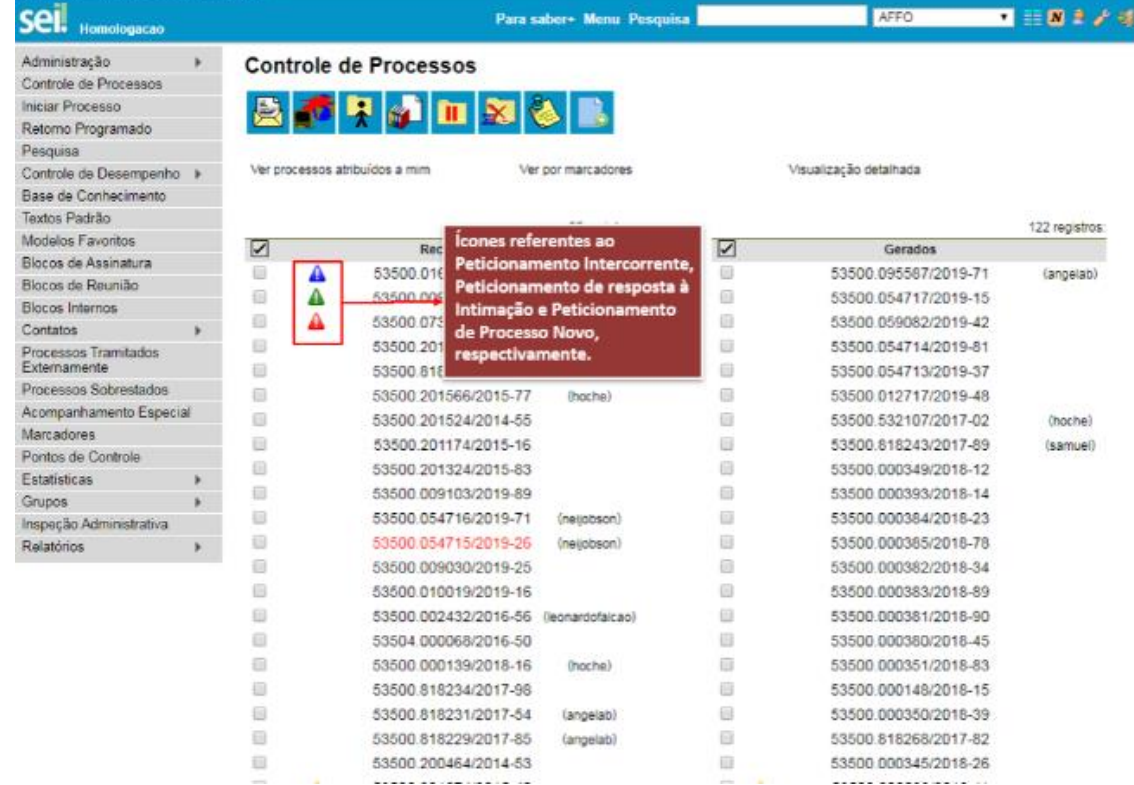

c. É possível cadastrar colaboradores para que recebam e-mails da área na qual o Processo está ou será aberto quando um novo Peticionamento ocorre ou um novo Processo é Peticionado. O e-mail informa o Tipo de Peticionamento (Processo Novo, Intercorrente ou Resposta a Intimação) e Usuário que peticionou.

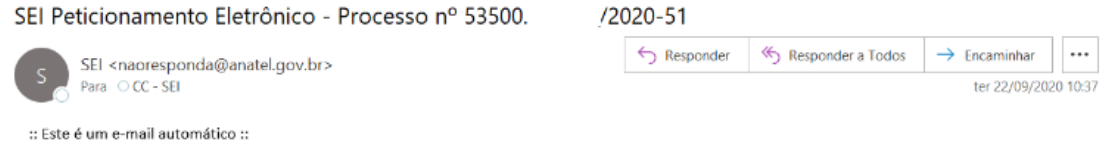

O Usuário Externo de Miranda ( egmail.com) efetivou o Peticionamento Eletrônico do tipo "Procuração Eletrônica -Emissão" (Gestão da Informação: Controle de Representação de Pessoa Física), no âmbito do processo nº 53500. /2020-51, conforme disposto no Recibo Eletrônico de Protocolo SEI nº 599

O mencionado processo se encontra aberto em sua Unidade (GIIB). Entre no SEI e confiral Caso não seja de competência de sua Unidade, verifique se já está aberto na Unidade correta e, do contrário, envie-o para a Unidade competente para que seja devidamente tratado.

d. Quando a intimação é Cumprida é inserida na Árvore do respectivo Processo a Certidão de Intimação Cumprida. A Certidão informa os dados do usuário que deu cumprimento à Intimação e também da Empresa a qual ele é vinculado, no caso de Pessoa Jurídica:

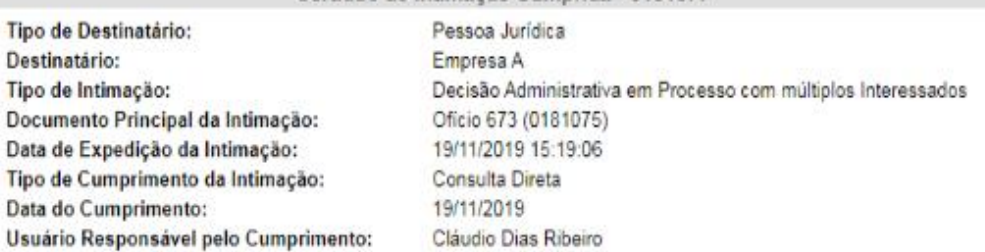

Certidão de Intimação Cumprida - 0181077

Esta Certidão formaliza o cumprimento da intimação eletrônica referente aos dados acima, observado o seguinte:

- · O Tipo de Cumprimento "Consulta Direta" indica que o "Destinatário" realizou a consulta aos documentos da intimação diretamente no sistema antes do término do Prazo Tácito para intimação.
	- o O Prazo Tácito para intimação é definido conforme normativo aplicável ao órgão, em que, a partir da "Data de Expedição da Intimação", o Destinatário possui o referido prazo para consultar os documentos diretamente no sistema, sob pena de ser considerado automaticamente intimado na data de término desse prazo
- O Tipo de Cumprimento "Por Decurso do Prazo Tácito" indica que não ocorreu a mencionada consulta aos documentos da intimação diretamente no sistema, situação na qual a Certidão é gerada automaticamente na data de término desse prazo.
	- o No caso do Prazo Tácito terminar em dia não útil, a geração automática da Certidão ocorrerá somente no primeiro dia útil seguinte.
- · Conforme regras de contagem de prazo processual e normas afetas a processo eletrônico, tanto no Prazo Tácito para intimação como nos possíveis prazos externos para Peticionamento de Resposta
	- · sempre é excluido da contagem o dia do começo e incluído o do vencimento;
	- o dia do começo e o do vencimento nunca ocorrem em dia não útil, prorrogando-o para o primeiro dia útil sequinte:
	- · a consulta a intimação ocorrida em dia não útil tem a correspondente data apresentada em linha separada, sendo a "Data do Cumprimento" a do primeiro dia útil seguinte.
- · Para todos os efeitos legais, somente após a geração da presente Certidão e com base exclusivamente na "Data do Cumprimento" é que o Destinatário, ou a Pessoa Jurídica ou Física por ele representada, é considerado efetivamente intimado e são iniciados os possíveis prazos externos para Peticionamento de Resposta.
	- o Caso a intimação se dirija a Pessoa Jurídica, ela será considerada efetivamente intimada na "Data do Cumprimento" correspondente à primeira Certidão gerada referente a Usuário Externo que possua poderes de representação.
- e. Apesar de orientarmos os usuários externos a sempre responderem as intimações no botão , o usuário poderá responder as intimações também pelo peticionamento

intercorrente.

#### <span id="page-10-0"></span>1.4 Recibos

a. Sempre que um peticionamento é feito, o SEI cria um Recibo Eletrônico de Protocolo. O Recibo é a garantia de que o peticionamento foi concluído com êxito e assegura a validade do peticionamento. É uma garantia para quem peticionou e para o ICMBio, um registro de que o SEI recebeu e processou devidamente os documentos apresentados.

Exemplo de Recibo de Peticionamento Intercorrente:

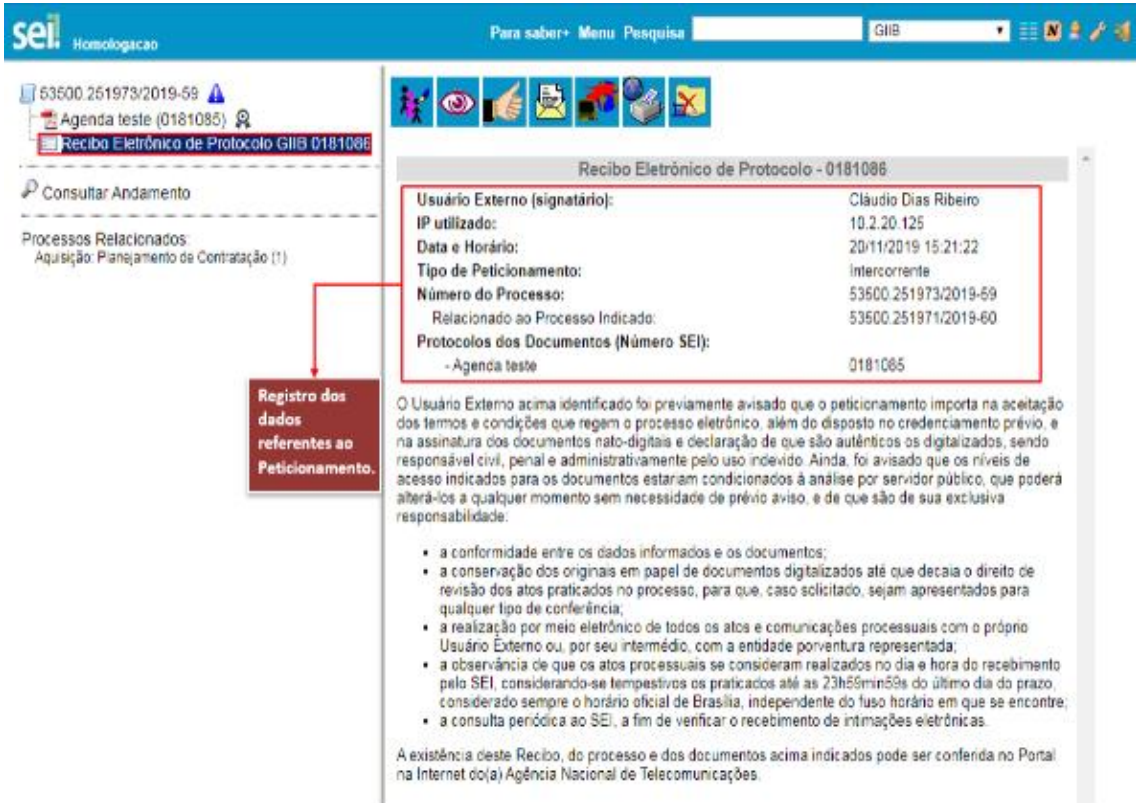

b. O texto do Recibo informa que o nível de acesso indicado para os documentos será analisado pelo servidor/colaborador, que poderá alterá-los sem aviso prévio. Para

alterar o nível de acesso de um documento basta clicar no ícone  $\overrightarrow{A}$  e selecionar a nova opção no campo "Nível de Acesso".

c. Informa também que o usuário é responsável civil e penalmente pelo uso indevido do Sistema.

## <span id="page-11-0"></span>1.5 Acompanhamento das Vinculações e Intimações

Em Processo Específico

a. Botões "Ver Intimações Eletrônicas" e "Visualizar Vinculações e Procurações Eletrônicas".

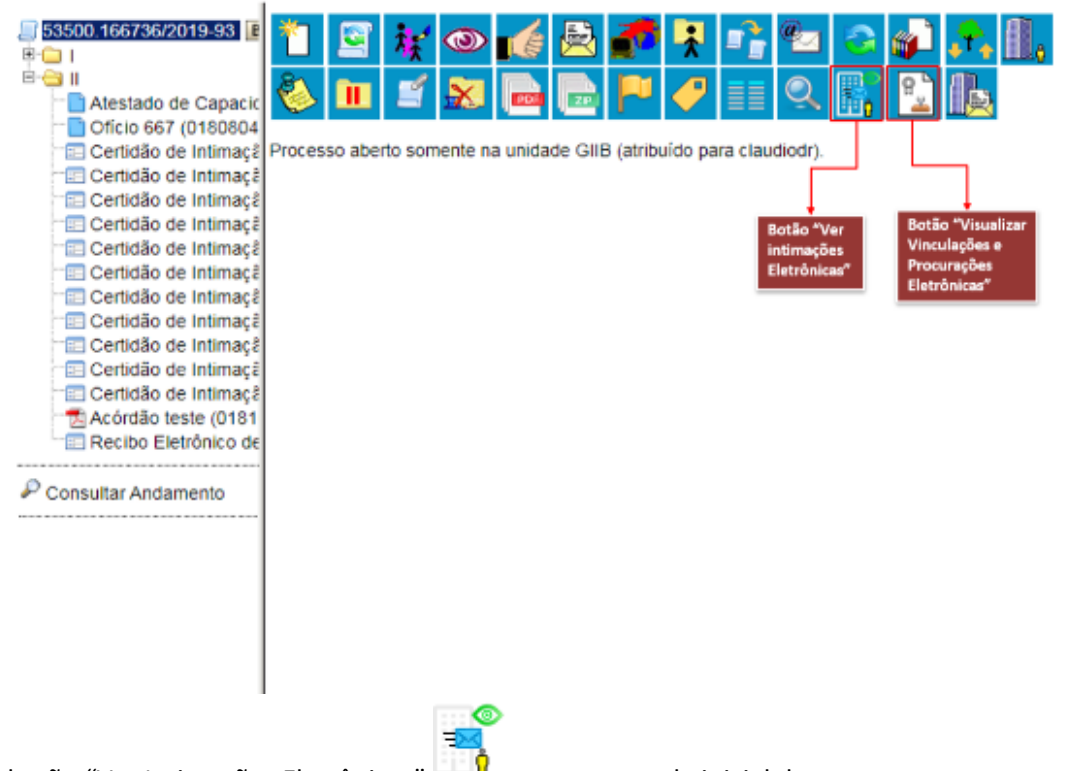

b. O botão "Ver Intimações Eletrônicas" **aparece na tela inicial do processo** selecionado quando for expedida algumas Intimação. Após clicar nele é possível visualizar todas as Intimações expedidas naquele processo, o documento a que se referem, a situação de cada uma (Pendente, Cumprida por Consulta Direta ou Cumprida por Decurso de Prazo Tácito), entre outras informações. Ver Intimações Eletrônicas

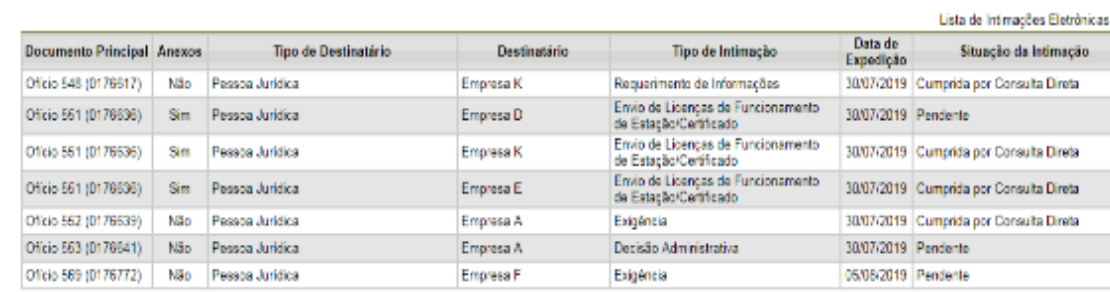

- c. O botão "Vinculações e Procurações Eletrônicas" aparece na tela inicial do processo selecionado quando o Interessado foi preenchido na tela de acadastro do processo e algum dos Interessados possui Representantes/Procuradores cadastrados para o recebimento de Intimações Eletrônicas.
- d. Orientamos sempre o preenchimento correto do campo "Interessado"

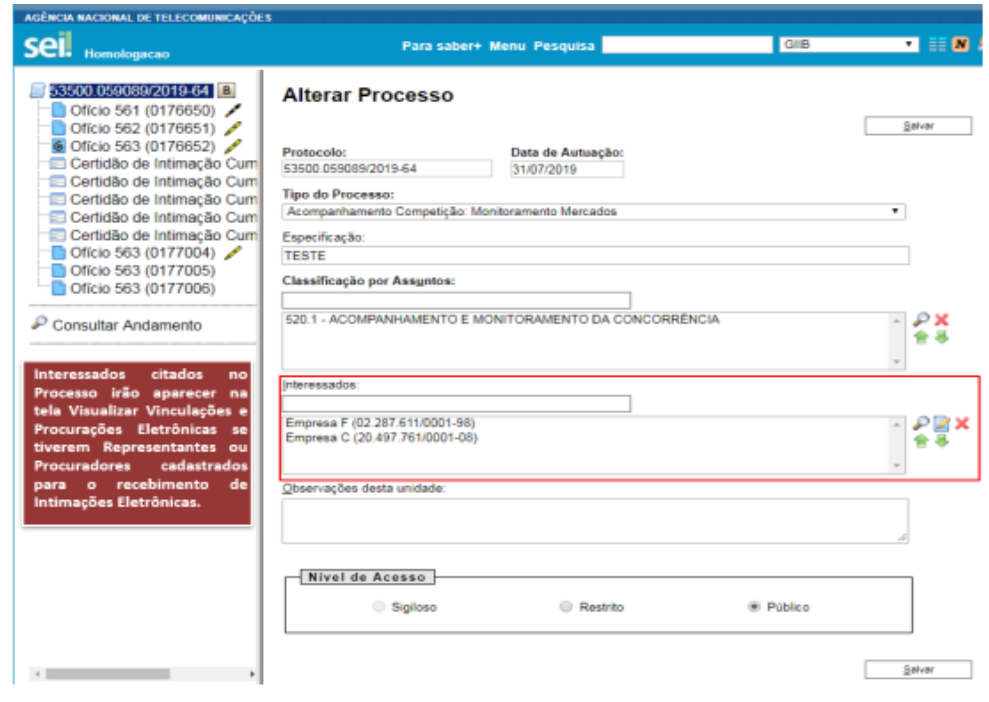

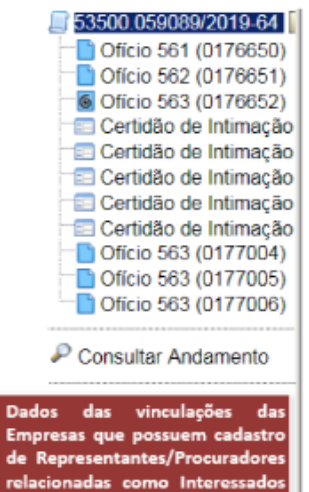

no Processo.

#### Vinculações a Pessoas Jurídicas e Procurações **Eletrônicas**

A tabela abaixo exibe as Vinculações a Pessoas Jurídicas como Responsável Legal, Procurador Especial<br>e Procurador relacionados aos Interessados do presente processo.

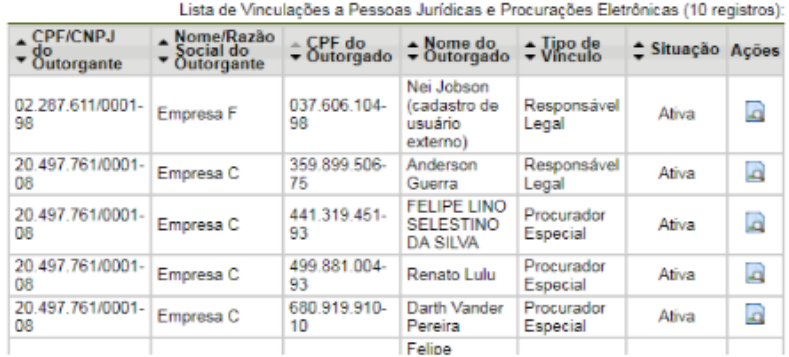

## <span id="page-13-0"></span>*2* Relatório de Vinculações e Procurações Eletrônicas

a. Na Aba Relatórios do Menu Principal é possível visualizar detalhes das Vinculações a Pessoas Jurídicas como o tipo de vínculo (Responsável Legal ou Procurador Especial), dados do Outorgante e do Outorgado e a situação de cada Procuração (Substituída,

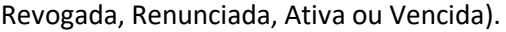

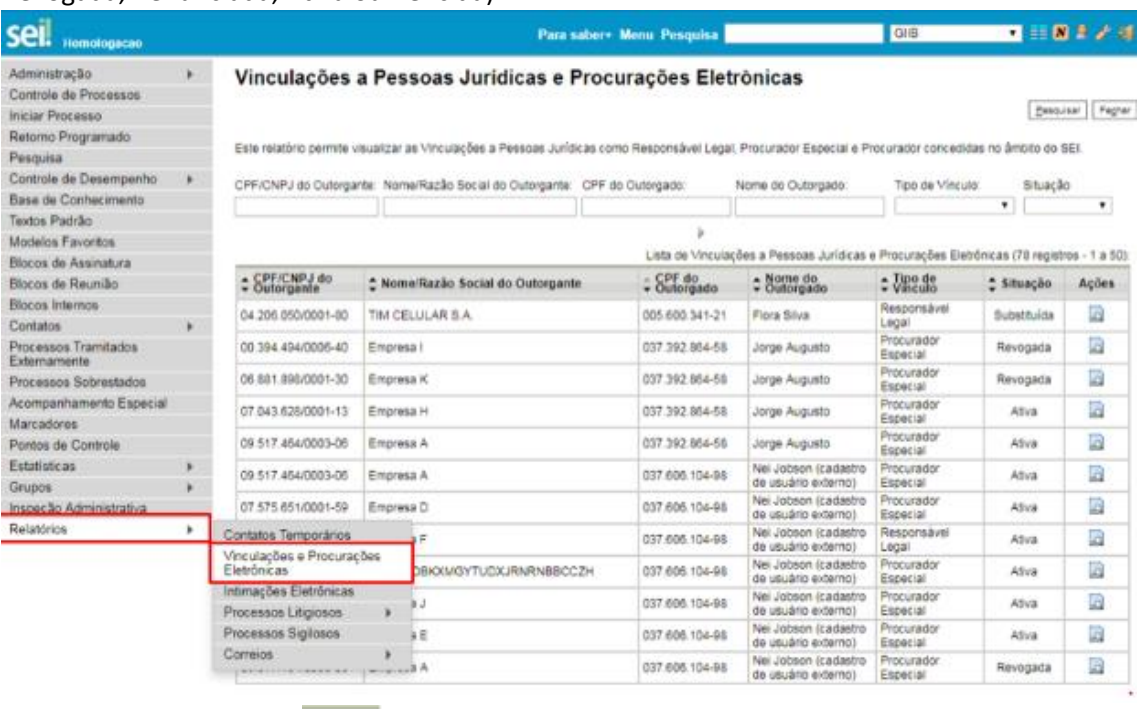

b. Ao clicar no botão Ações  $\Box$ , é possível visualizar detalhes da Procuração ou a Vinculação do Representante Legal.

Ações

### <span id="page-14-0"></span>2.1 Relatórios de Intimações Eletrônicas

a. Na aba Relatórios do Menu Principal é possível filtrar e visualizar detalhes das Intimações Eletrônicas expedidas. Este relatório mostra todas as Intimações Expedidas pelo Órgão. Para localizar uma intimação específica é possível pesquisar pelo Tipo de Intimação, Unidade Expedidora, Período e Tipo de Destinatário (pessoa física ou jurídica).

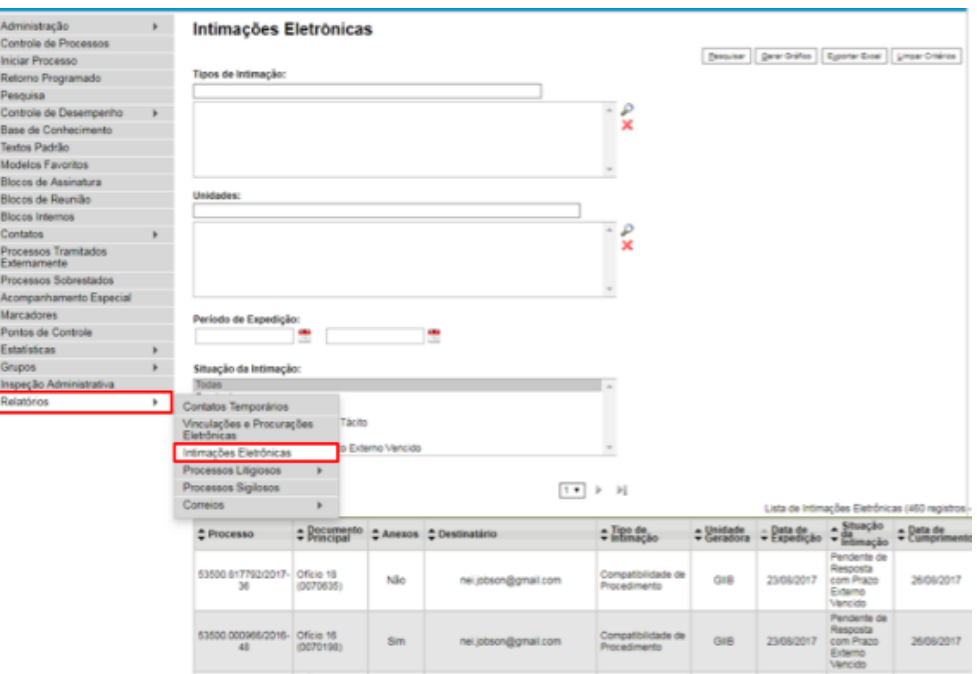